## **Leuk tekst effect** – video les

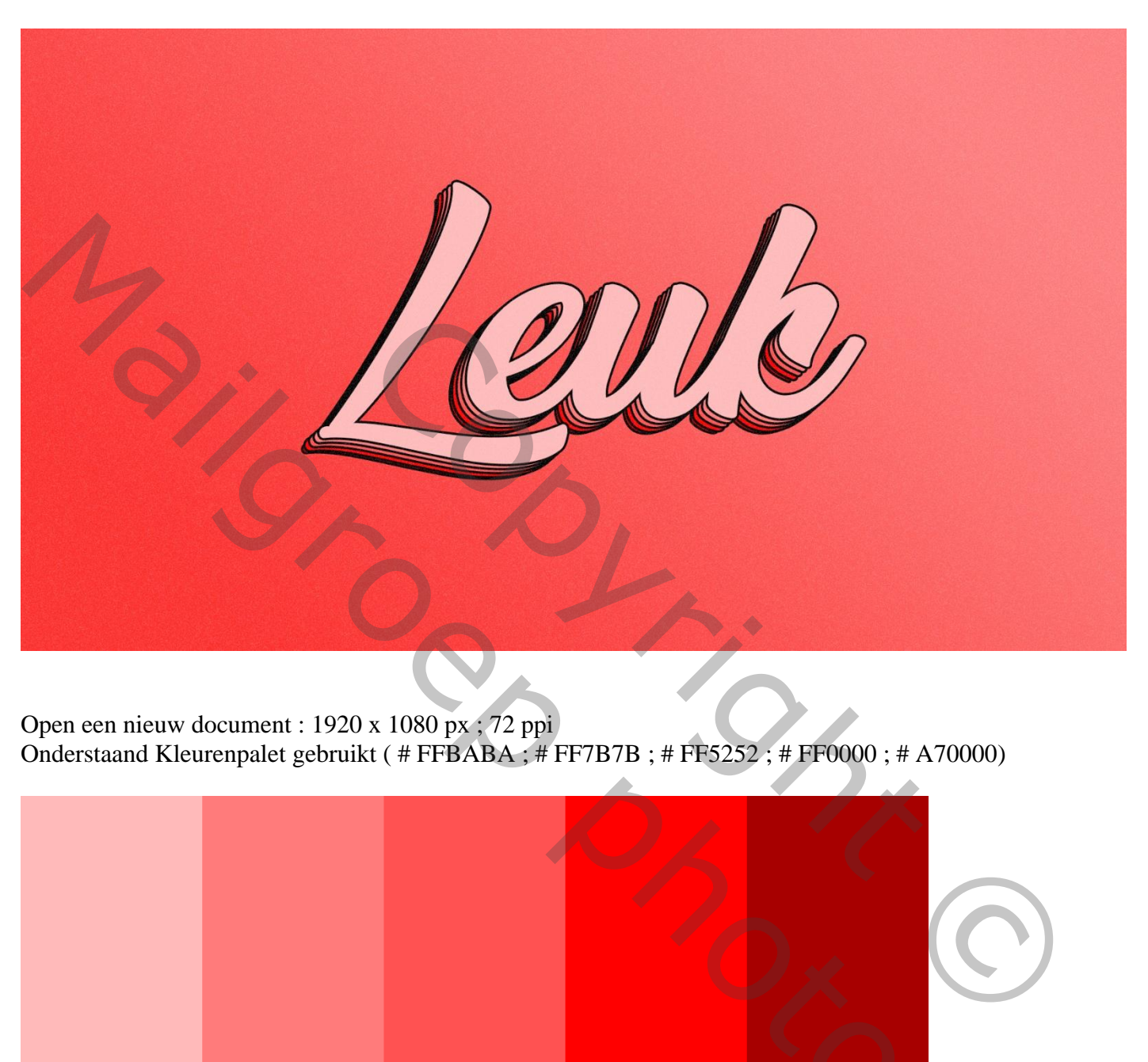

Open een nieuw document : 1920 x 1080 px ; 72 ppi Onderstaand Kleurenpalet gebruikt ( # FFBABA ; # FF7B7B ; # FF5252 ; # FF0000 ; # A70000)

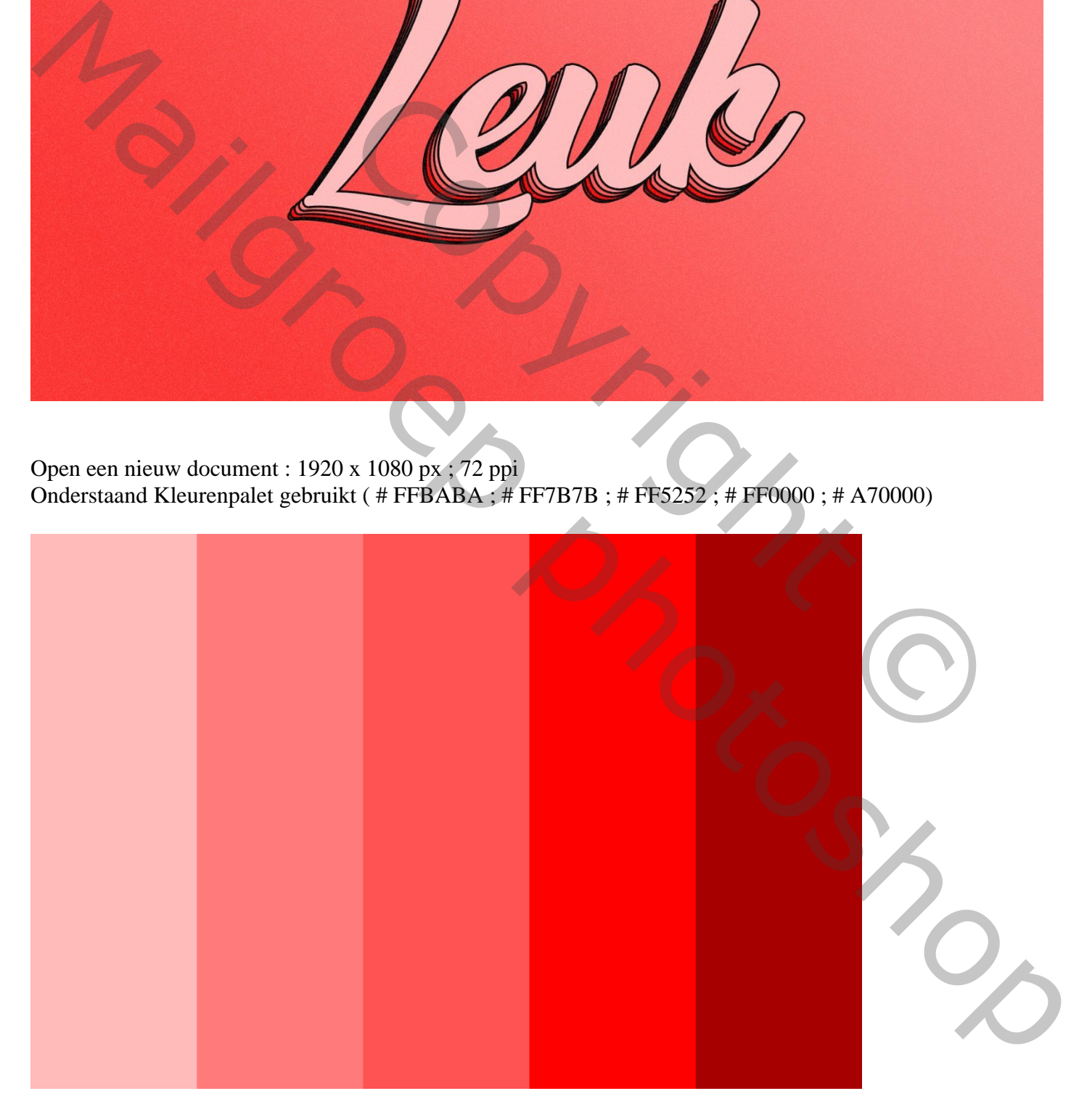

## Aanpassingslaag 'Volle kleur', 3<sup>de</sup> kleur gebruiken; de witte achtergrond laag mag je verwijderen Tekst toevoegen midden het document, lettertype = Amanda black; tekst laag omzetten in Slim Object

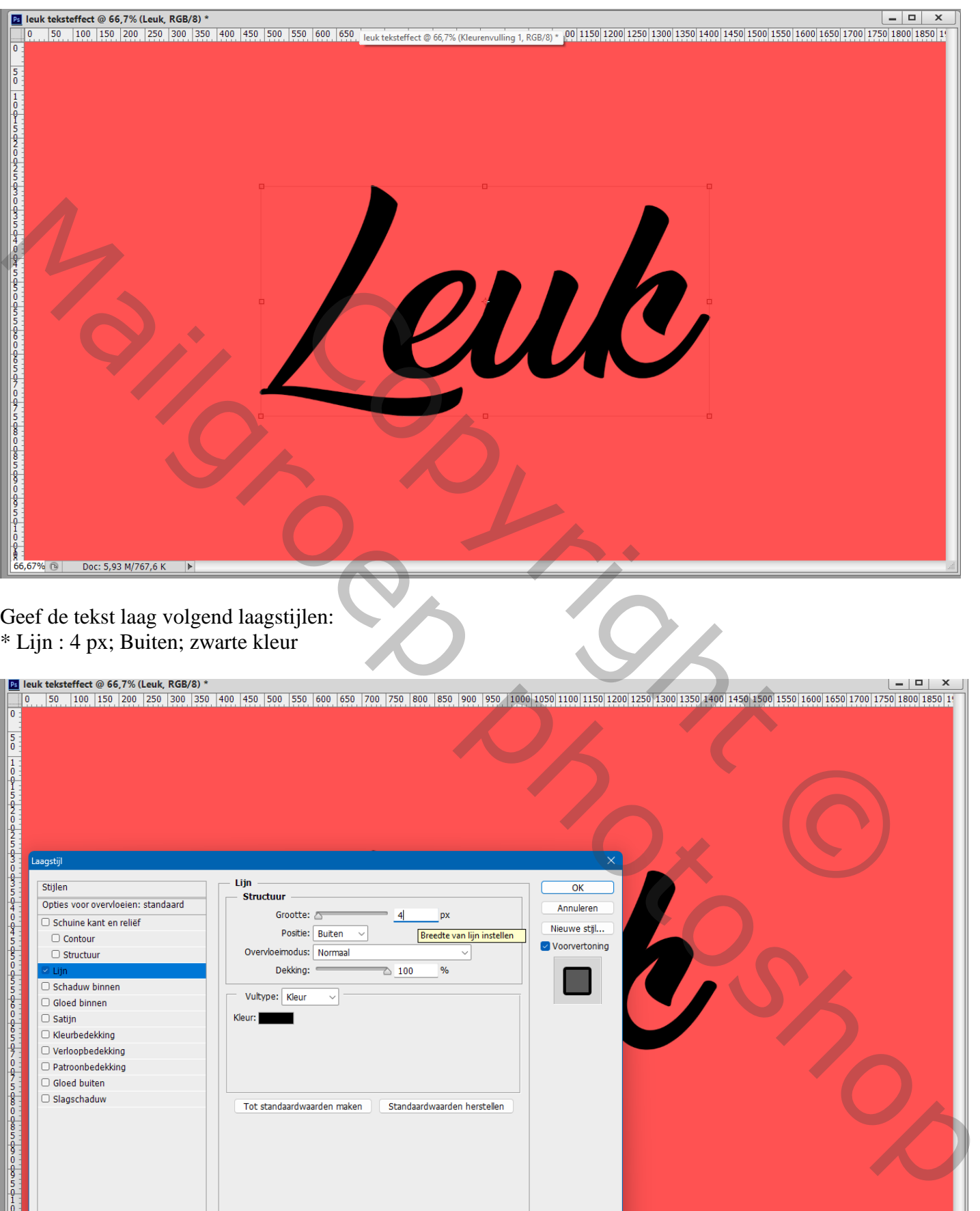

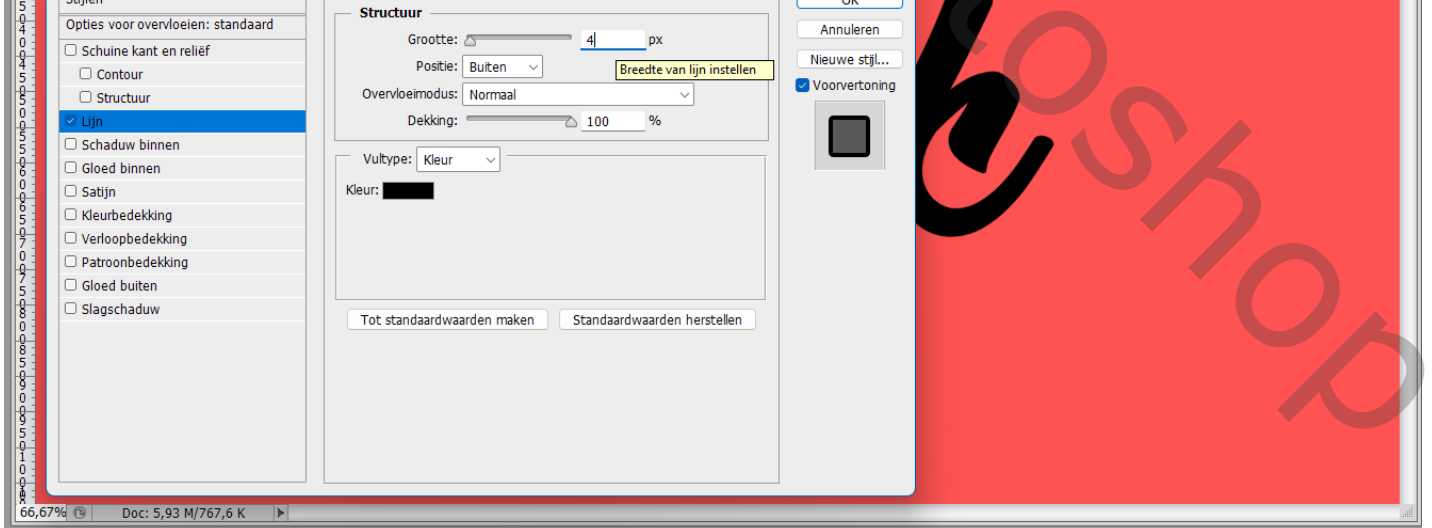

\* Kleurbedekking : 2de kleur gebruiken

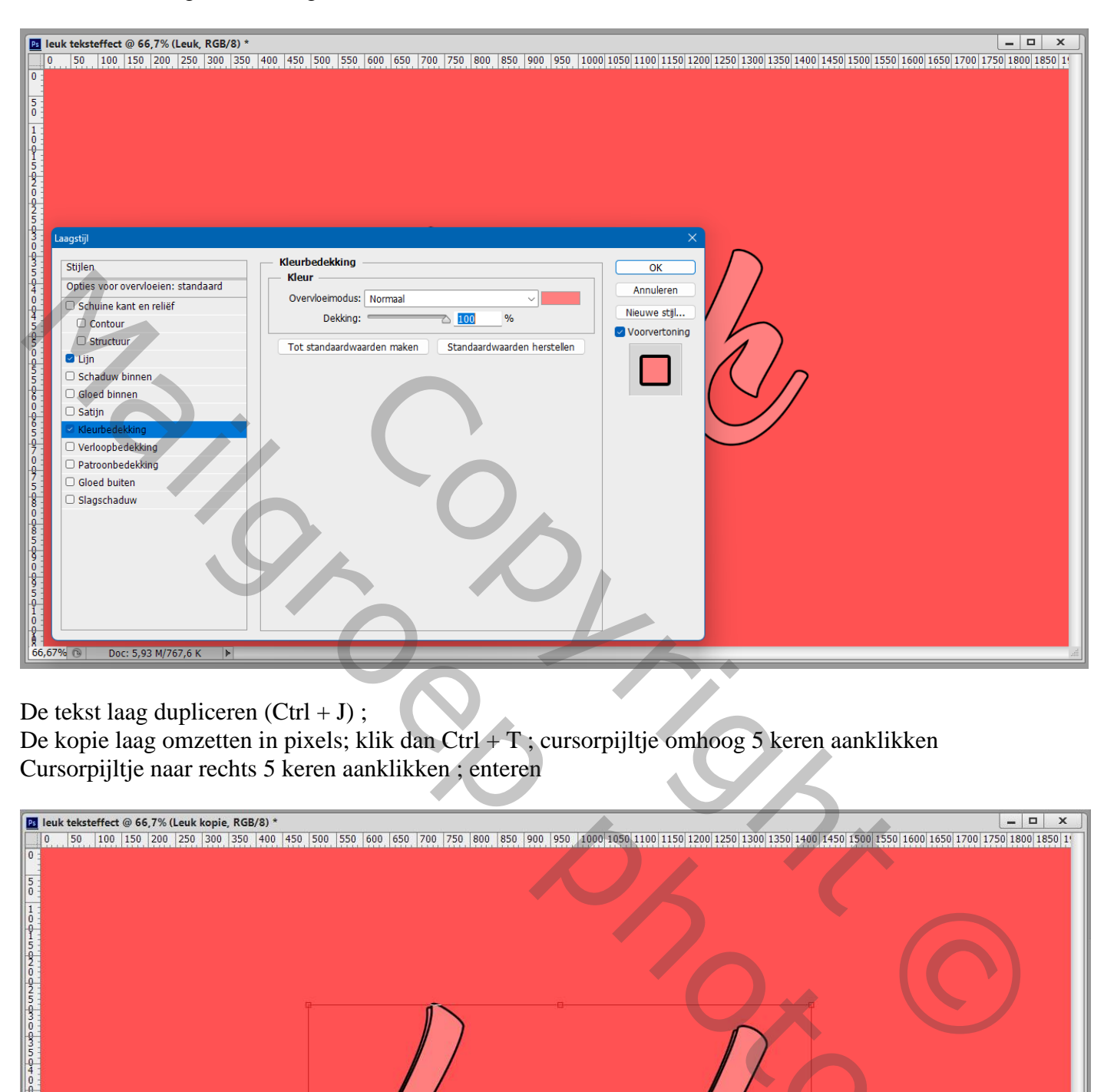

De tekst laag dupliceren  $(Ctrl + J)$ ;

De kopie laag omzetten in pixels; klik dan Ctrl + T ; cursorpijltje omhoog 5 keren aanklikken Cursorpijltje naar rechts 5 keren aanklikken ; enteren

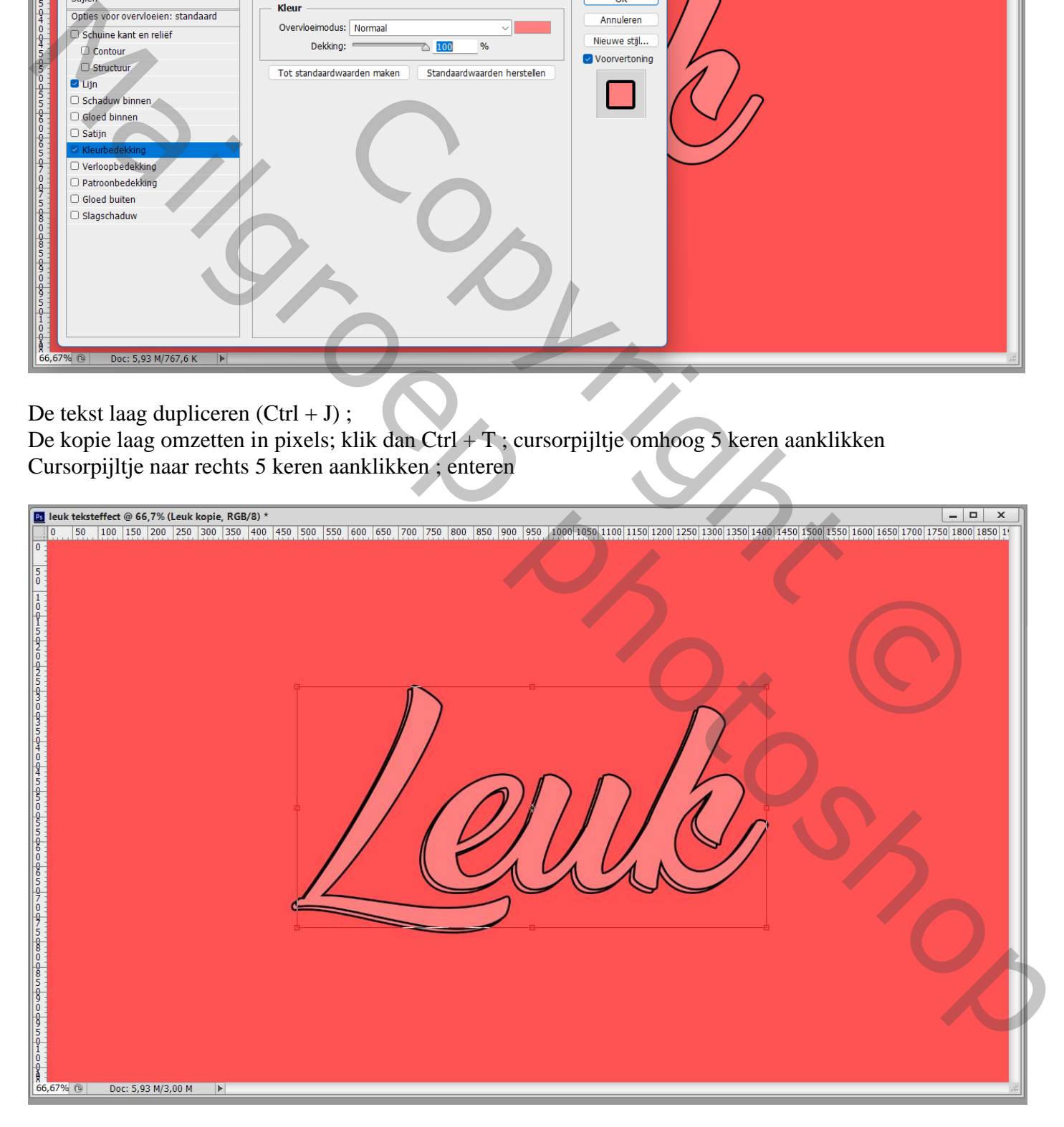

## Klik nu volgende toetsencombinatie enkele keren aan : Ctrl + Shift + Alt + T (hier 4 keren)

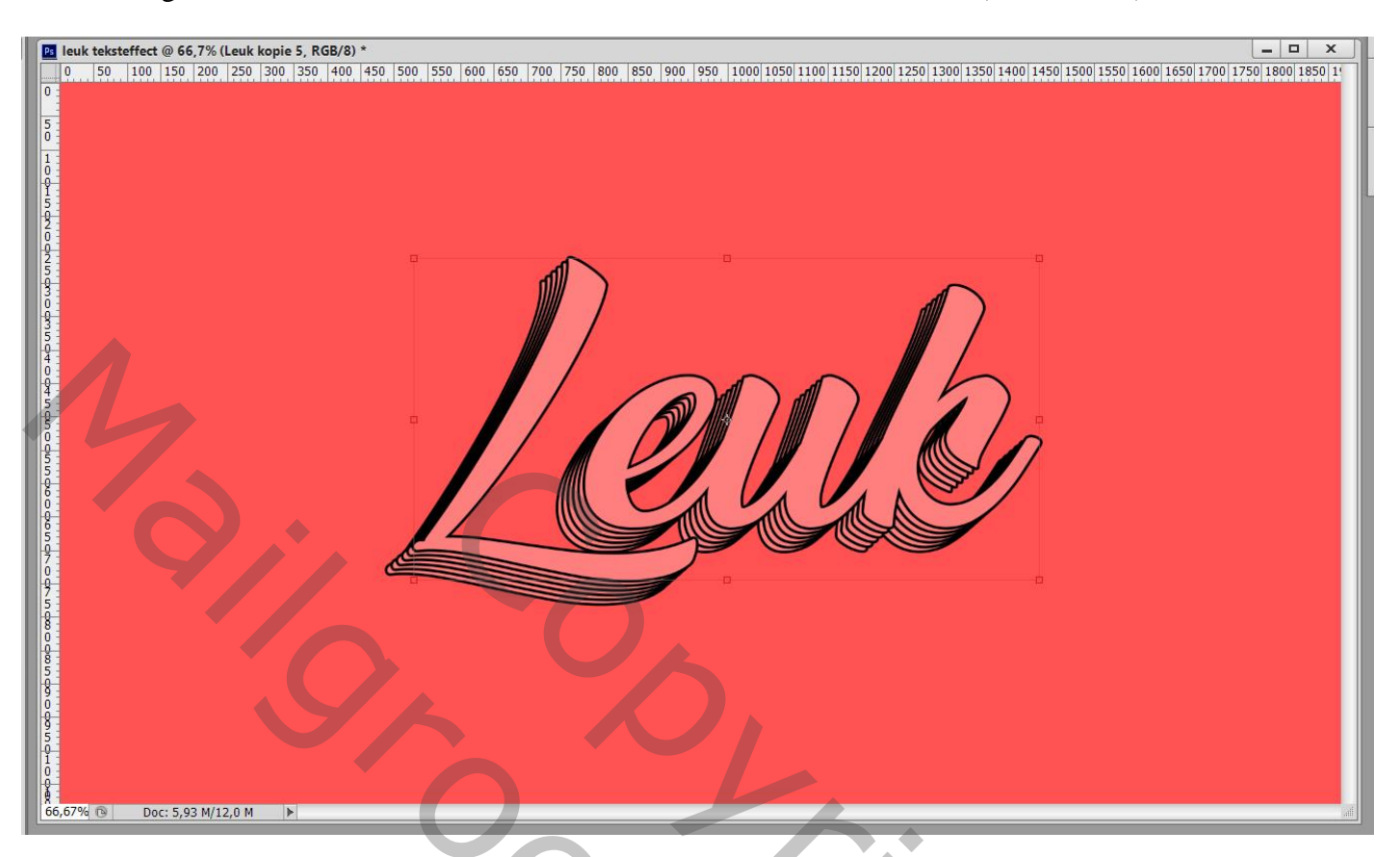

Verwijder die 5 pixel lagen met tekst

Originele tekst laag activeren: zelfde toetsencombinatie 4 keren aanklikken

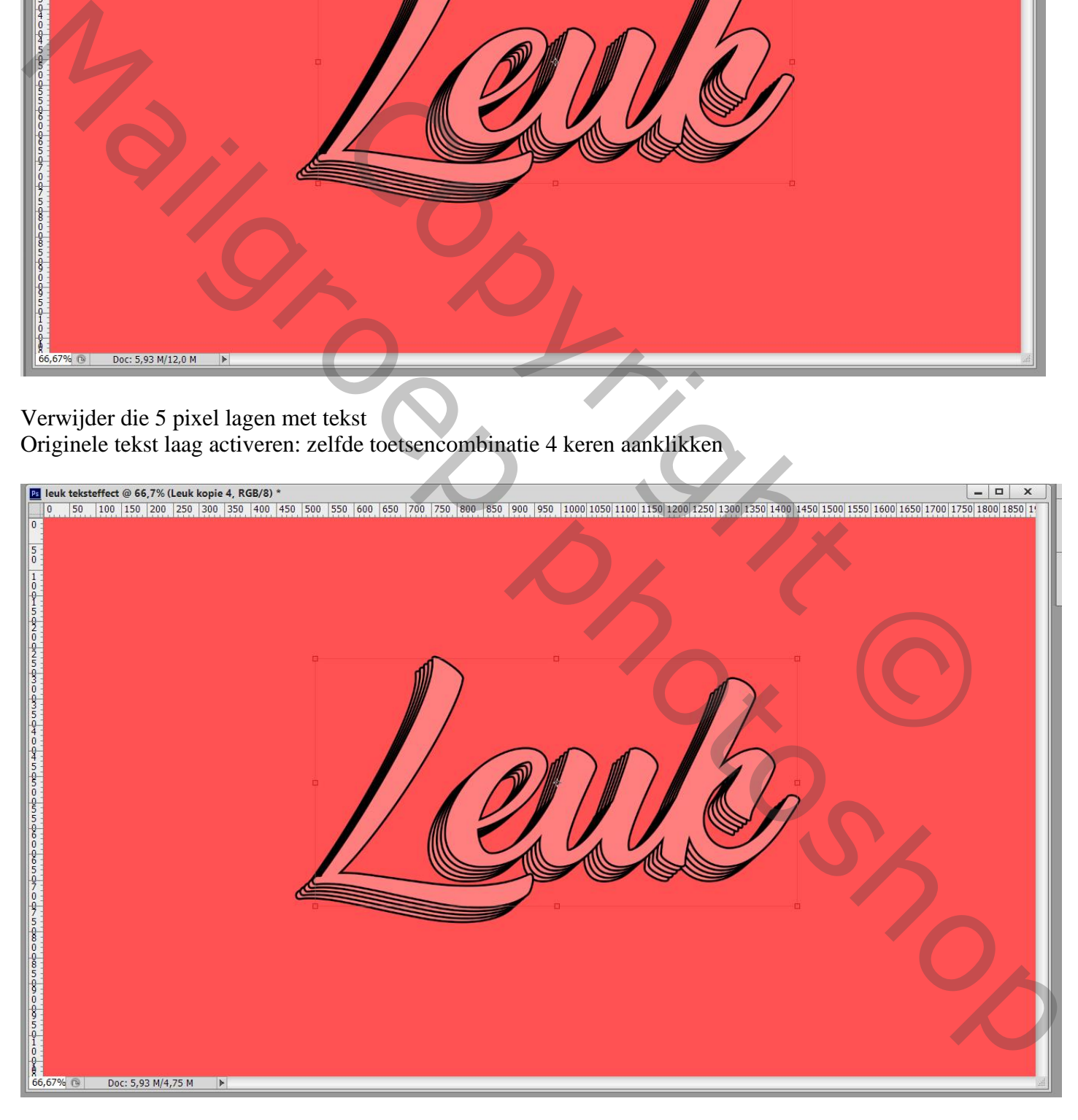

Voor de bovenste tekst laag : dubbelklikken; wijzig de kleurbedekking naar de eerste kleur

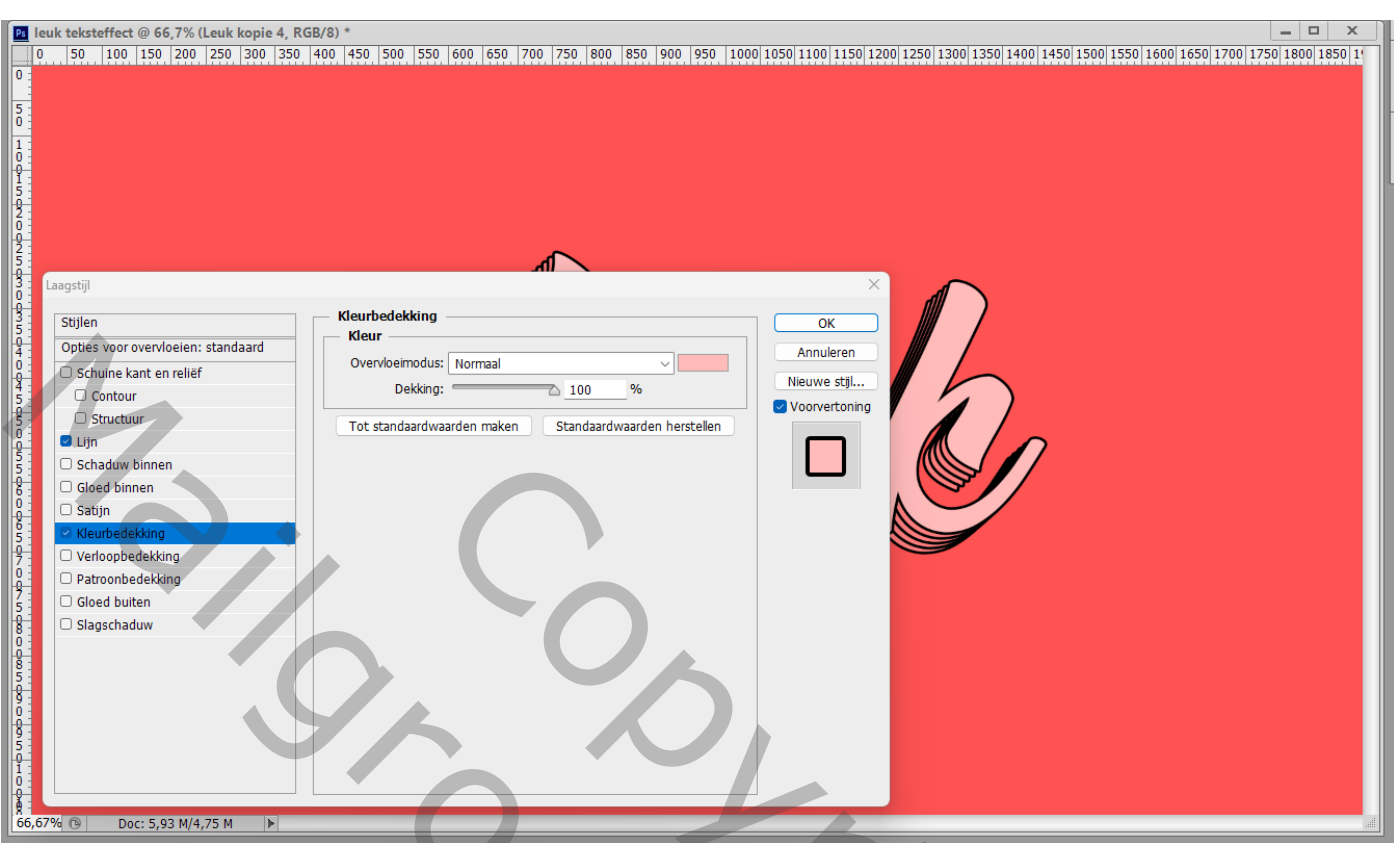

De tekst laag eronder geef je de tweede kleur; zo verder de derde kleur, de vierde kleur, de vijfde kleur

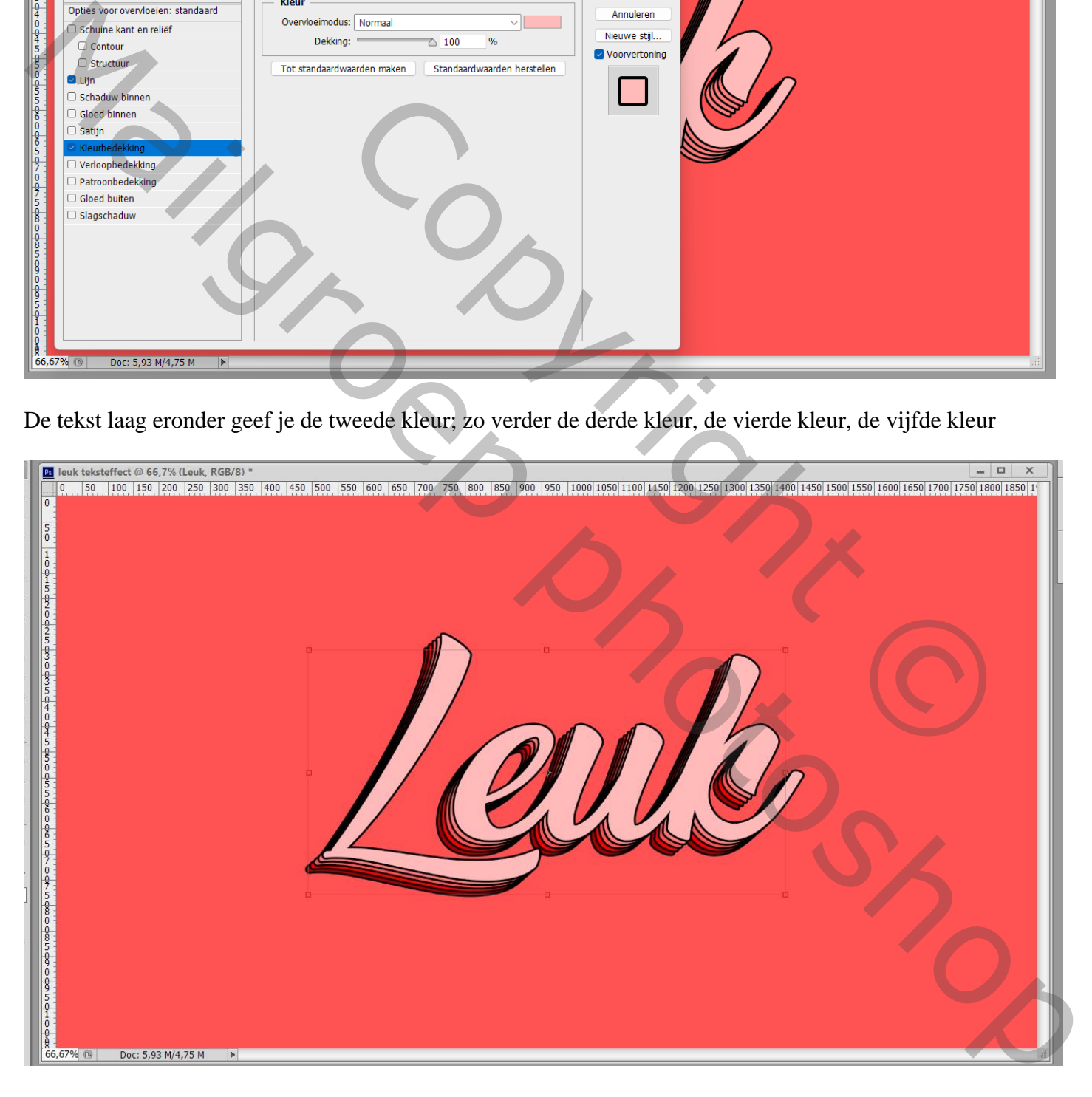

De 5 tekst lagen selecteren → Groeperen (Ctrl + G); noem de groep "effect"

## Voeg boven de Volle kleur laag een Aanpassingslaag 'Verloop' toe: zwart wit; Lineair; 45° ; Modus voor die Aanpassingslaag = Zwak licht ; Dekking = 70%

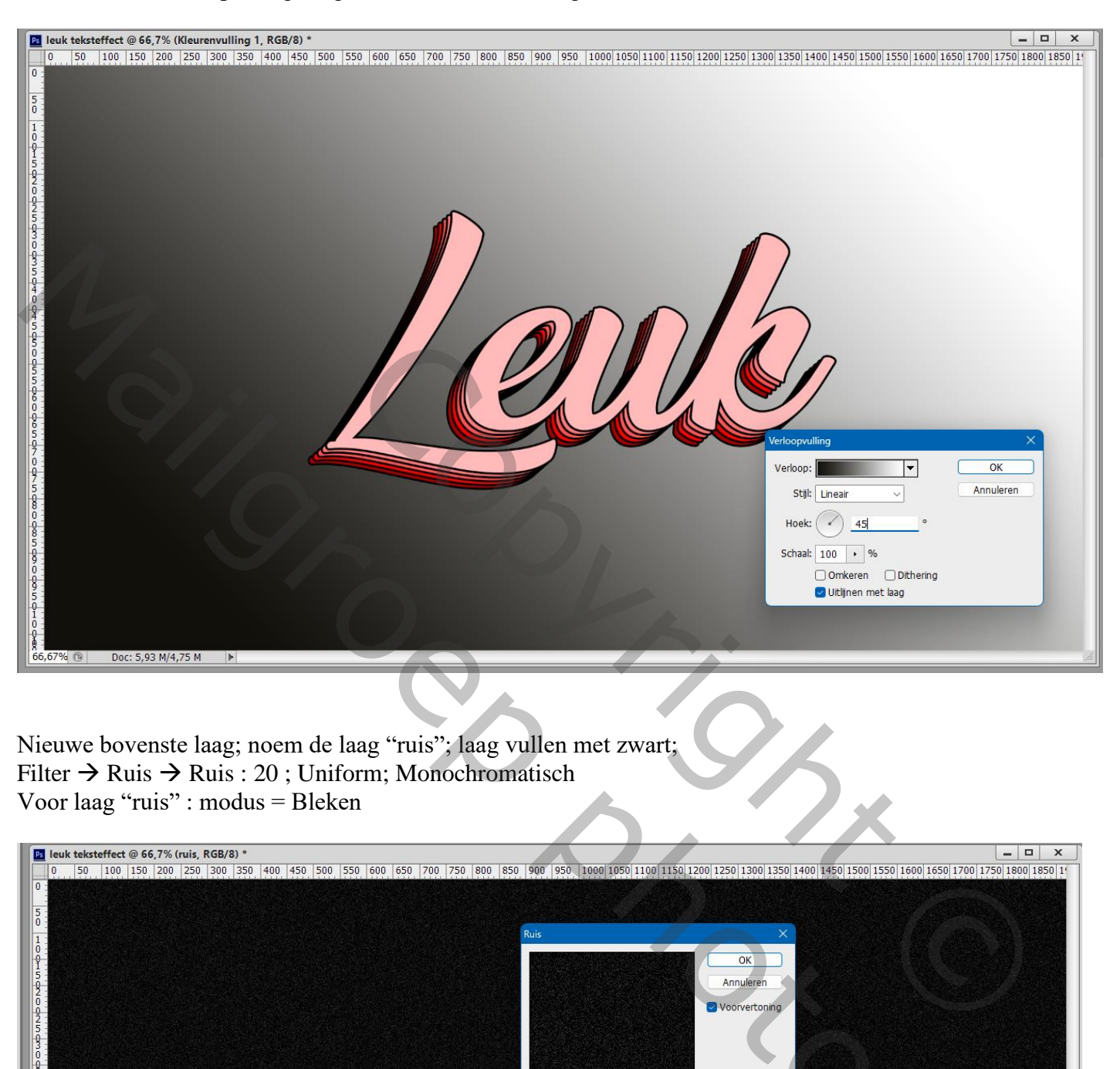

Nieuwe bovenste laag; noem de laag "ruis"; laag vullen met zwart; Filter  $\rightarrow$  Ruis  $\rightarrow$  Ruis : 20 ; Uniform; Monochromatisch Voor laag "ruis" : modus = Bleken

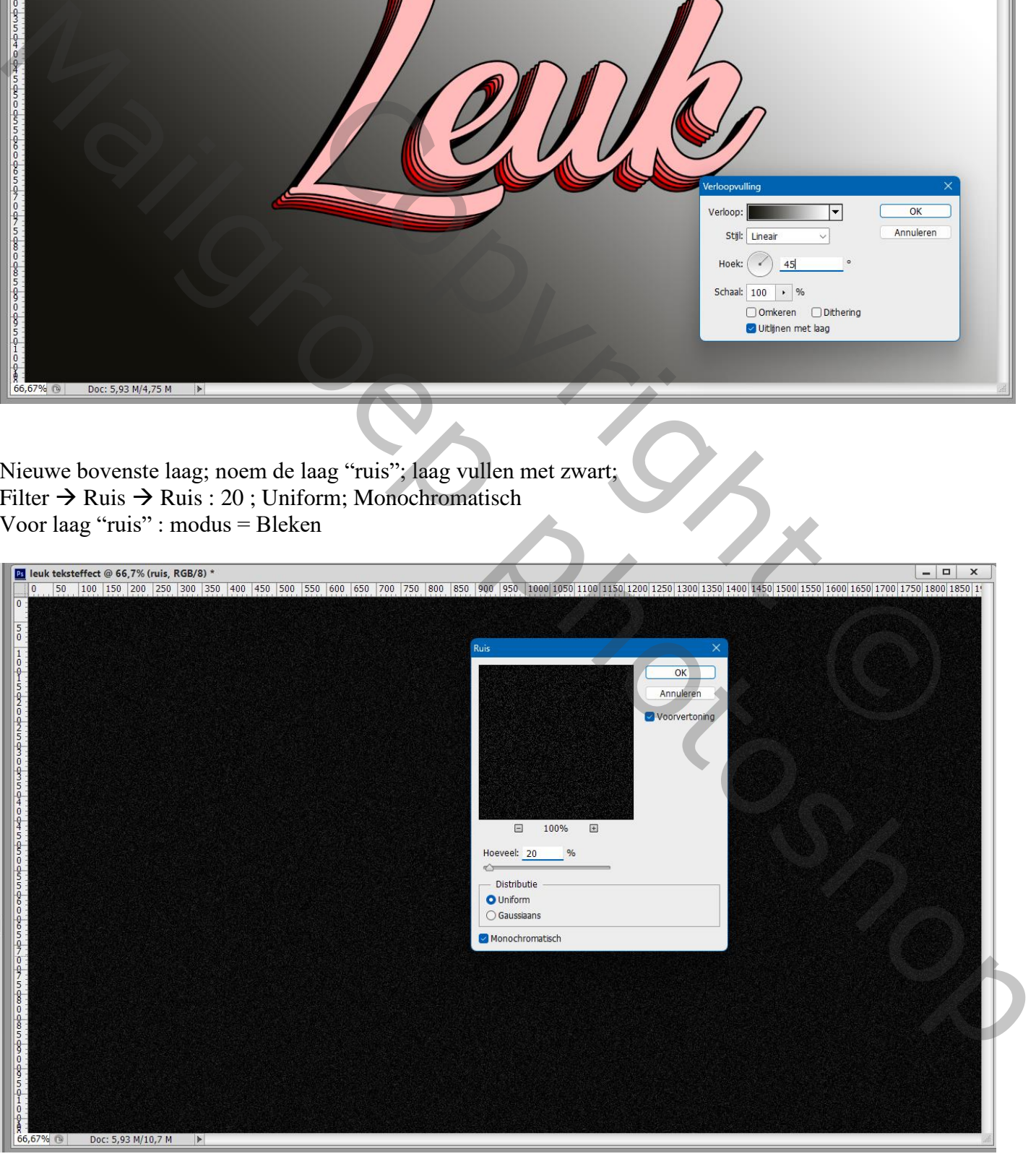

Aangezien we met Slimme lagen gewerkt hebben kan je heel gemakkelijk de tekst wijzigen Dubbelklikken op een tekst laag; het canvas groter maken; wijzig de tekst Het bestand opslaan en sluiten

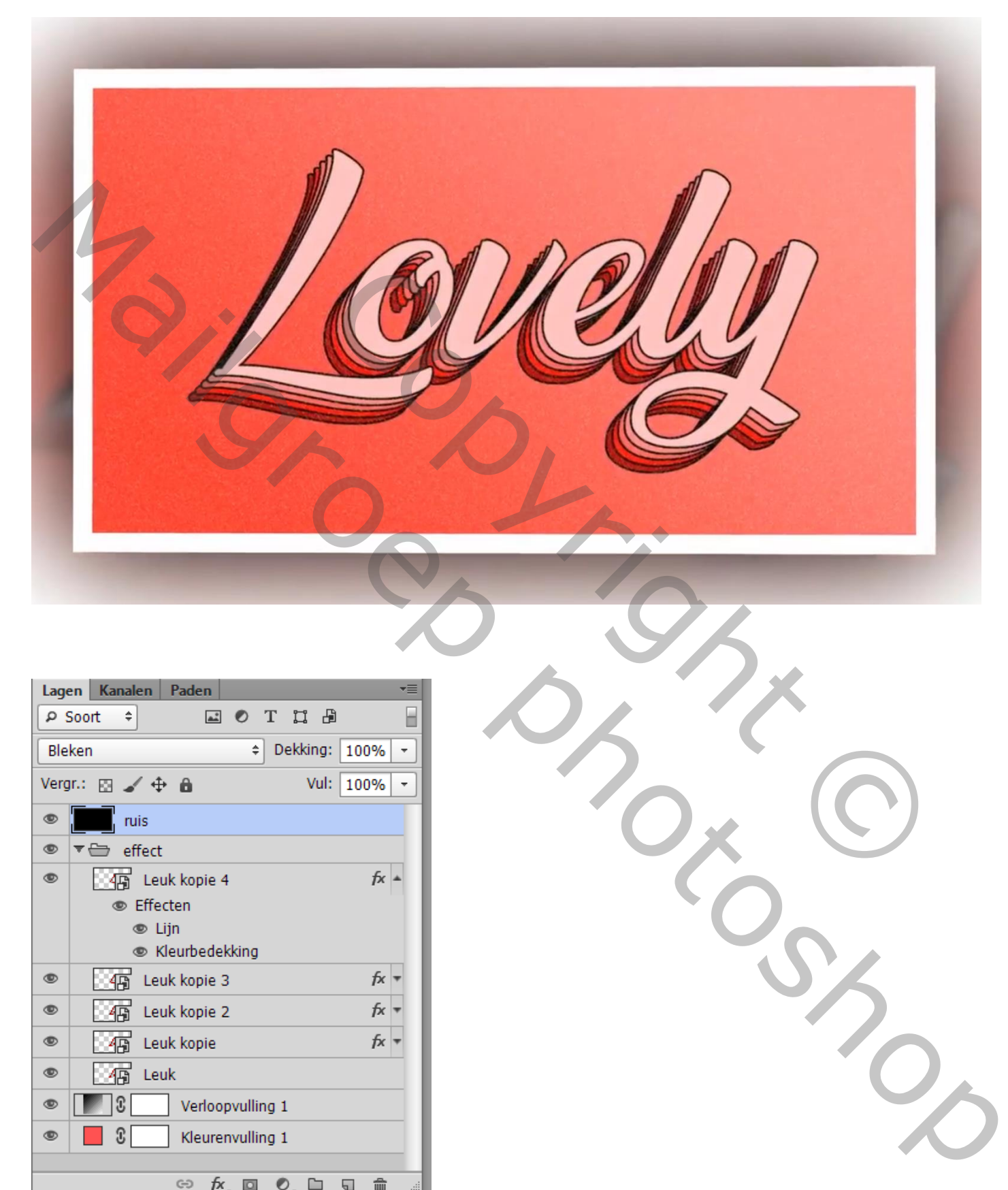

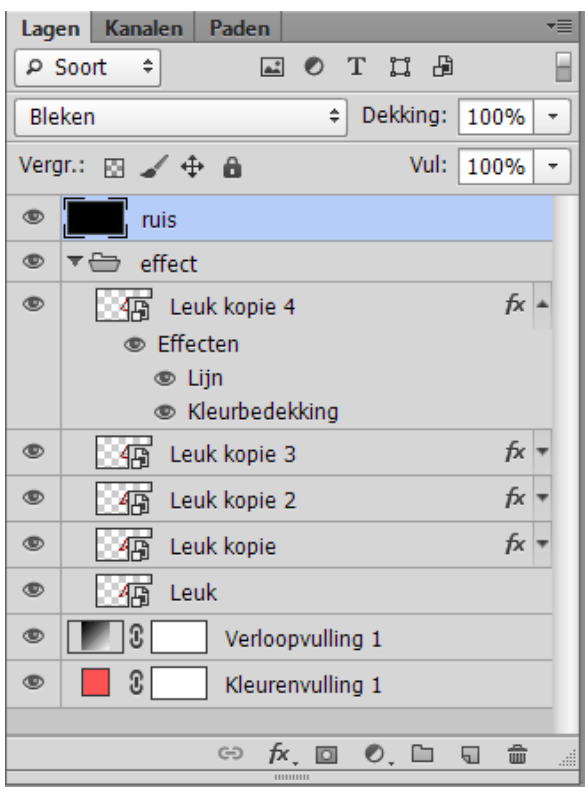